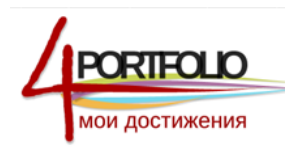

*Инструкция по созданию страничек портфолио на портале 4portfolio.ru*

Создавать странички в социальной сети могут даже дети.

Просто следуйте нашим инструкция при создании первой странички своего портфолио и следующие странички вы уже сделаете сами.

## *Создание и редактирование страниц портфолио:*

## Личное портфолио Портфолио достижений Личное портфолио Создать стра Открыть достуг Поиск: Заголовок илисание, тэги Поиск 23 Без заголовка Элементов на странице: 20 1 peavneram

*ШАГ 1* Выберите **Портфолио -> Вид портфолио**

*Рисунок 1.1. Создание страницы.*

После того, как вы нажмете кнопку **Создать страницу**, откроется стандартное окно создания страниц, которое будет содержать пять вкладок **«***Редактировать заголовок и описание***», «***Редактировать макет страницы***», «***Редактировать содержимое***», «***Отобразить страницу***» и «Открыть доступ к странице».**

*ШАГ 2* По умолчанию первой открывается вкладка «*Редактировать заголовок и описание*» (рисунок 1.2). Здесь вам следует ввести заголовок страницы, ее краткое описание, а также указать тэги (ключевые слова, по которым можно будет быстро найти эту страницу).

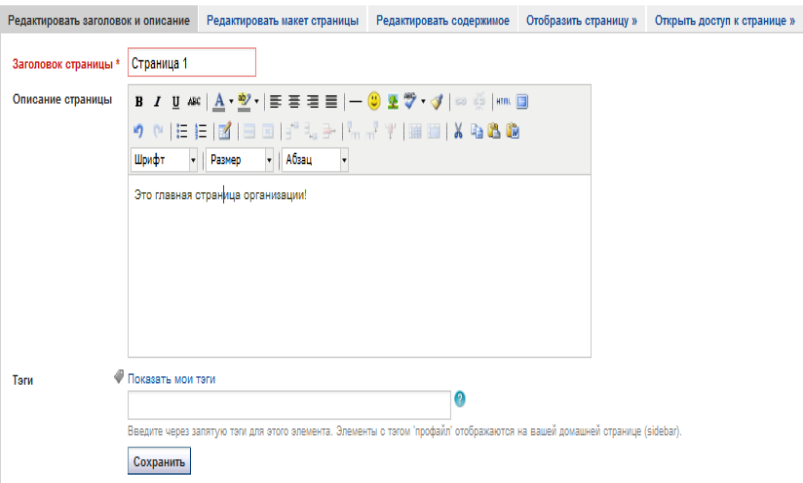

*Рисунок 1.2. Редактирование заголовка и описания страницы.*

*ШАГ 3* На следующей вкладке «*Редактировать макет страницы»* определите, каким образом информация будет расположена на странице (рисунок 1.3). У вас есть возможность выбрать количество колонок на страничке и ширину этих колонок. На рисунке 1.3. в качестве примера мы выбрали макет, который включает 2 колонки и правая колонка шире. Не следует забывать нажимать на кнопку *Сохранить*, расположенную в нижней части этой странички

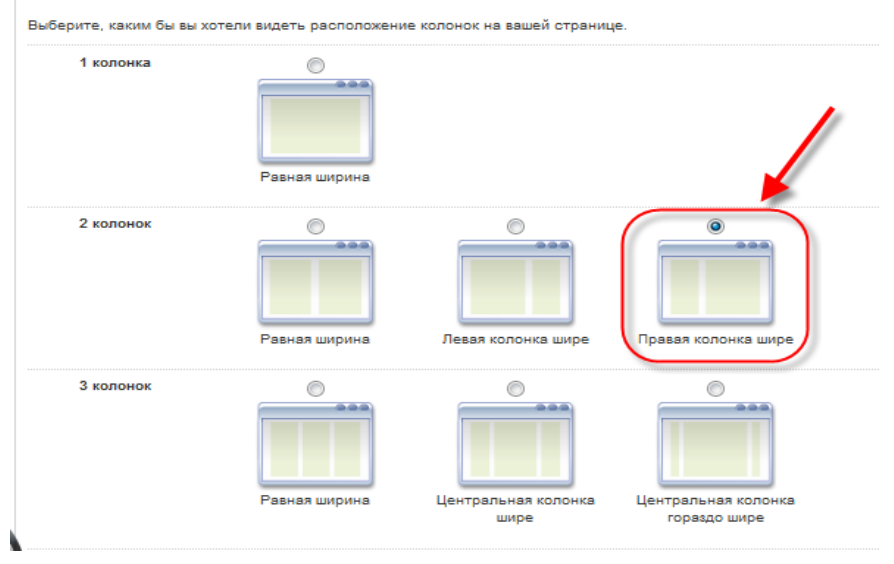

*Рисунок 1.3. Редактирование макета страницы.*

*ШАГ 4* Вкладка *«Редактировать содержимое»* позволит вам разместить на странице требуемую информацию. Здесь вы можете выбрать уже загруженный аудио, видео, фото или текстовый файл, а также загрузить новый.

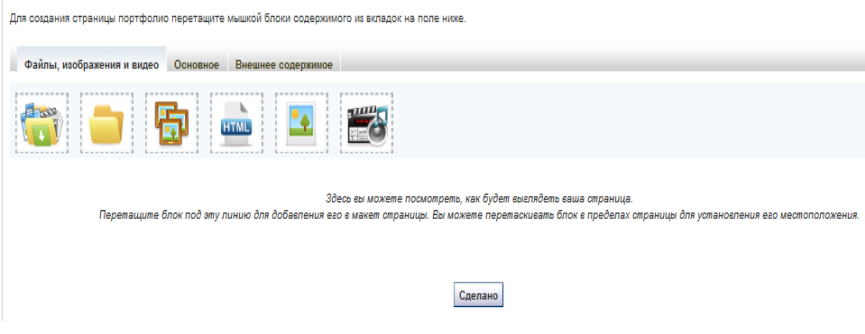

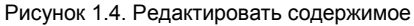

Для добавления содержимого на страницу необходимо перетащить нужный блок на подходящее для него место ниже.

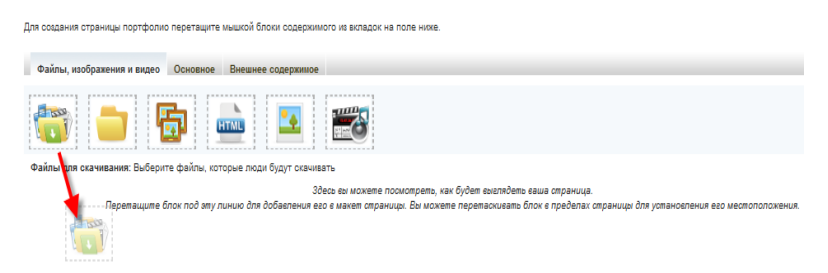

Рисунок 1.5. Добавление содержимого на страницу

*У вас есть возможность добавления следующего содержимого:*

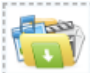

- файлы для скачивания, которые будут доступны тем, кто может просматривать страницу.

Загрузка файлов для скачивания (здесь вы можете загрузить аудио, видео, фото файлы, которые смогут скачивать другие):

- 1. Указать название блока с файлами для скачивания,
- 2. Выбрать новый файл, если это требуется,
- 3. Каждый раз при выборе нового файла необходимо нажимать кнопку *Загрузить*.
- 4. Выберите загруженные файлы, которые хотите поместить на страницу.
- 5. Не забудьте нажать кнопку *Сохранить* после всех действий.

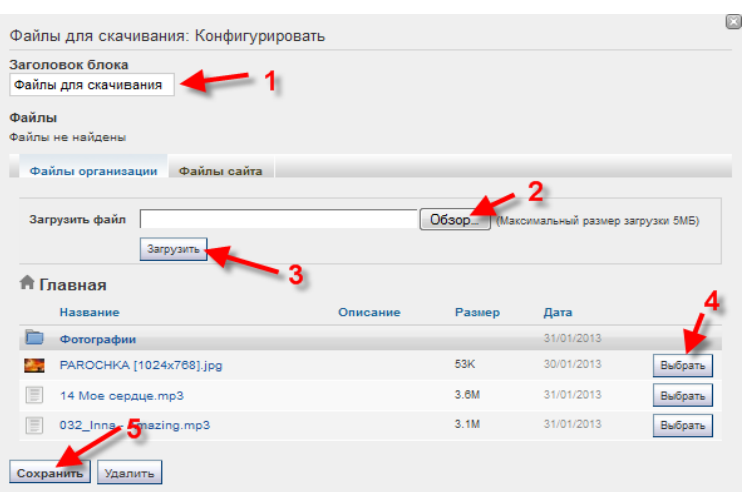

Рисунок 1.6. Загрузка файлов для скачивания

- загрузка содержимого из папок.

**4**

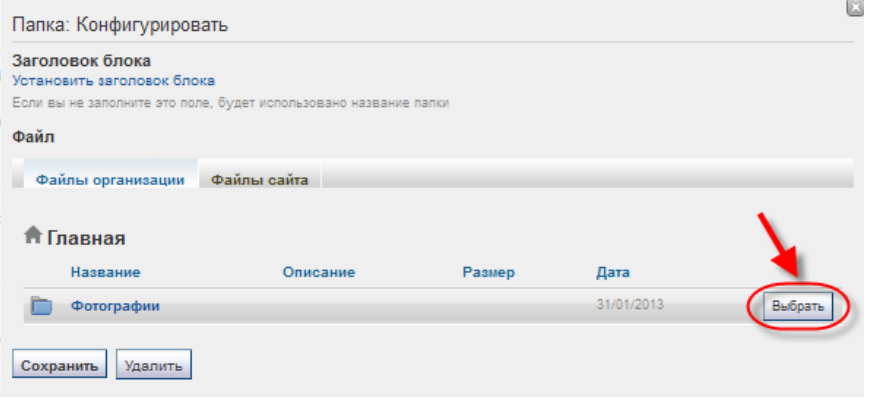

Рисунок 1.7. Загрузка папок

Выберите уже созданную папку, и она вместе с содержимым будет помещена на вашу страницу (Создать папку можно на вкладке **Файлы**).

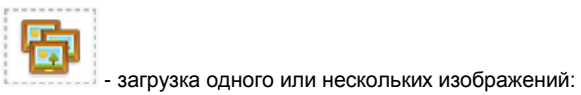

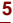

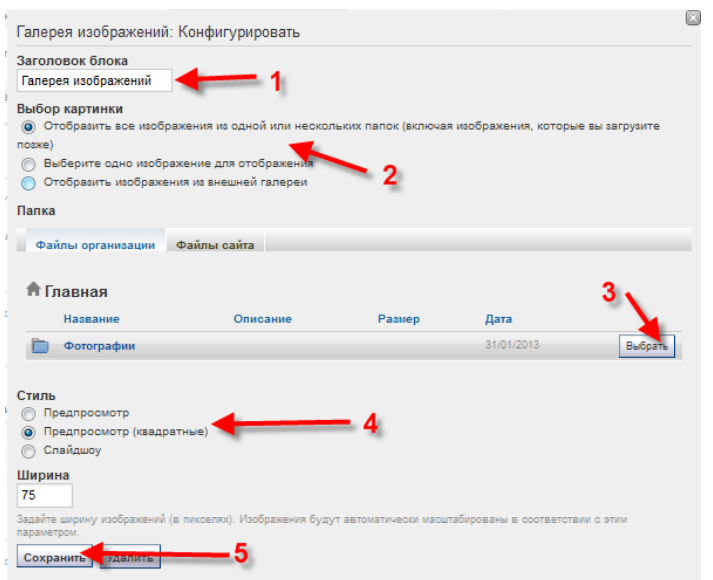

Рисунок 1.8. Загрузка галереи изображений.

- 1. Указать название блока с изображениями,
- 2. Выберите параметры загрузки изображений (из уже существующей папки или отдельное изображение),
- 3. Выберите загруженные файлы или папки, которые хотите поместить на страницу.
- 4. Выберите параметры отображения картинок на странице.
- 5. Не забудьте нажать кнопку *Сохранить* после всех действий.

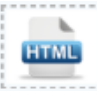

- Web-страницы. Они загружаются по аналогии с другими файлами.

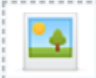

- отдельные изображения. Они также загружаются по такому же принципу. Только здесь еще можно указать конкретный размер отображаемого изображения.

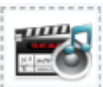

- встроенные медиа-файлы (аудио или видео файлы, которые можно будет в онлайн режиме просматривать или прослушивать на вашей странице). Загружайте их со своего компьютера и размещайте в нужном месте на вашей странице.

**6**

На вкладке *Основное* вы найдете следующие возможности:

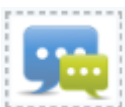

- последние сообщения на форумах. Вы можете разместить на страницу краткую информацию о последних сообщениях, которые появляются на форумах в сообществах, в которых вы зарегистрированы. При этом необходимо будет указать количество отображаемых сообщений.

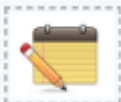

- текстовые заметки:
- 1. Введите название текстового блока,
- 2. Впечатайте и отредактируйте текст,
- 3. Сохраните изменения.

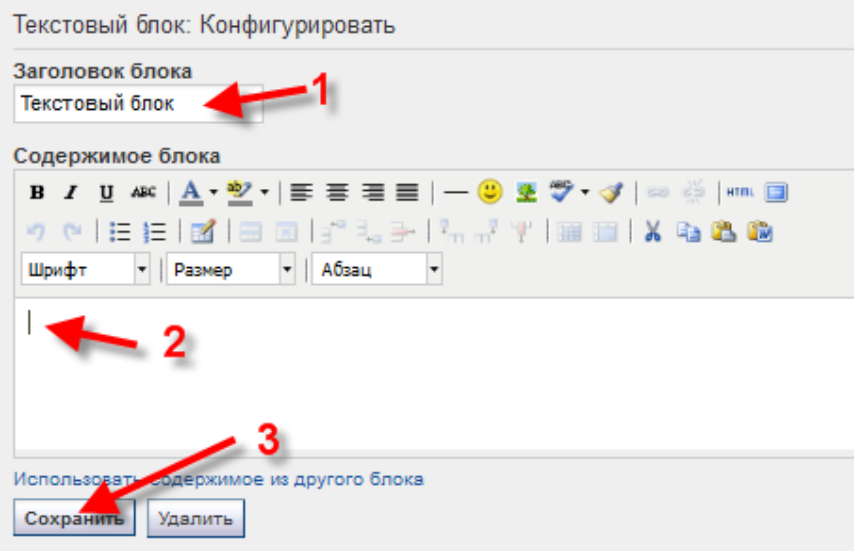

Рисунок 1.9. Текстовая заметка.

Вкладка *Внешнее содержимое*:

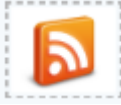

- добавление материалов в формате RSS с других сайтов. Для этого необходимо только скопировать ссылку нужной ленты.

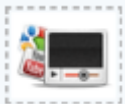

- медиа-материалы с других сайтов. Здесь также необходима ссылка на внешний сайт (Youtube, Google Video и т.п.). Обратите внимание, что количество сайтов, с которых возможно размещать материалы, ограничено.

*ШАГ 5* Вкладка «*Отобразить страницу*» позволит посмотреть на то, как будет выглядеть ваша страница «со стороны». Насколько удобно, наглядно и эргономично представлены выложенные на ней материалы. Чтобы откорректировать страницу, необходимо нажать кнопку *Редактировать эту страницу*.

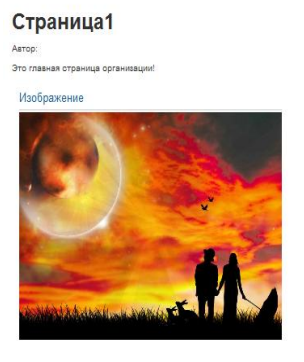

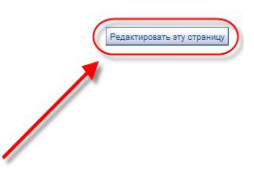

Рисунок 1.9. Отображение страницы.

*ШАГ 6* На вкладке «*Открыть доступ к странице»* определитесь с категориями пользователей, которые смогут просматривать созданную страницу.

## Редактировать доступ

По умолчанию только вы можете вилеть ваши страницы и разлелы портфолио. Вы можете открыть лоступ к ним установив права поступа ниже. Вы можете настроить олинаковье права доступа нескольким элементам, выбрав их в списке. Как только вы сделаете это, спуститесь вниз страницы и нажмите кнопку Сохранить для продолжения,

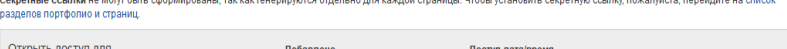

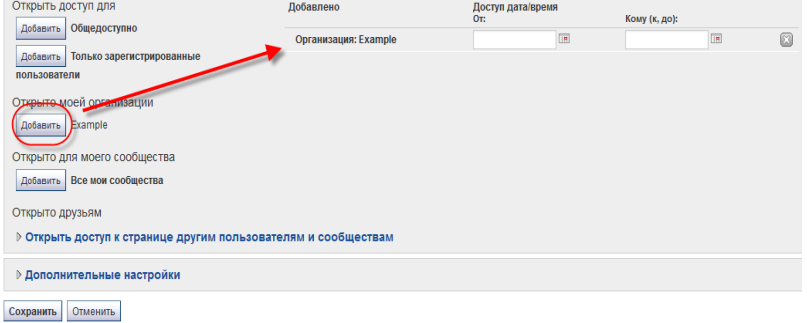

*Рисунок 1.10. Редактирование доступа к странице.*

Кнопками **Добавить** вы можете отметить, кто будет иметь доступ к вашей странице. Выбранные категории будут отображаться справа.

Чтобы увидеть поменять права доступа к страницам, необходимо перейти на вкладку *Открыть доступ*:

## **Панель управления -> Открыть доступ**

Вы можете изменить параметры доступа к каждой странице нажатием кнопки *Редактировать доступ.*

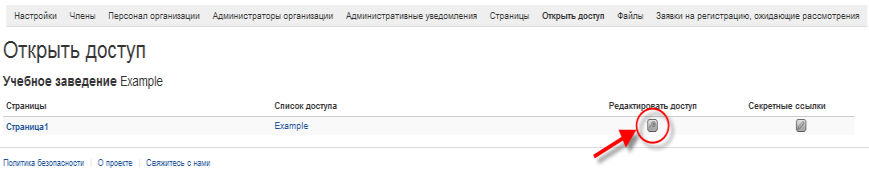

*Рисунок 1.11.Редактировать доступ к страницам*

Также вы можете выбрать *Дополнительные настройки* доступа.

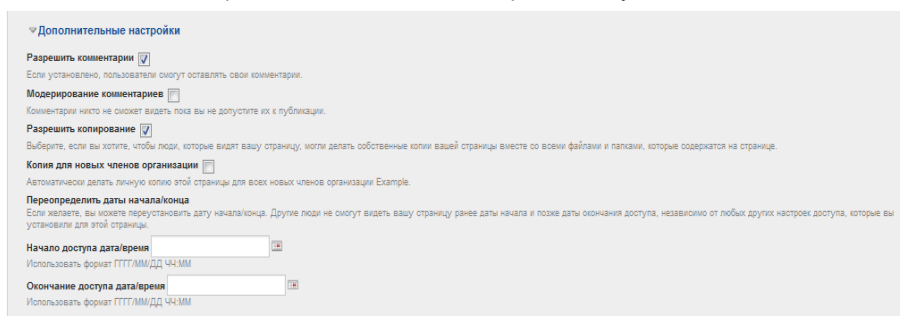

*Рисунок 1.12: Дополнительные настройки доступа к странице.*

Здесь можно выбрать опцию *Разрешить комментарии* к странице и *Модерирование комментариев,* а также настроить период видимости страницы для пользователей.

Если вы хотите позволить копирование страниц, то пользователи смогут копировать страницы и файлы, которые прикреплены к этой странице.

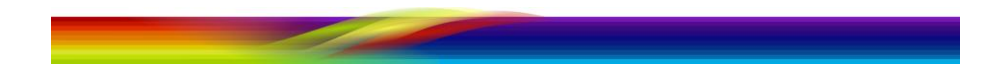